# 3 **Установка жестких дисков**

#### **Внимание :**

1) Перед установкой убедитесь, что питание отключено. 2) Следующие изображения и схемы установки приведены для справки и зависят от модели устройства.

> (2) Совместите отверстия для винтов на жестком диске с основанием корпуса и закрепите диск.

(4) Установите крышку и закрепите винтами.

## **■ Установка жесткого диска NVR (1)**

# **Руководство по быстрому запуску**

**NVR**

Внимательно прочитайте Руководство по быстрому запуску перед

Руководство может содержать материалы, которые могут быть технически неточными, несовместимы с текущими функциями

Содержание данного руководства будет обновляться в соответствии с улучшением продуктов без предварительного

В том случае, если описание не соответствует фактическому состоянию, пожалуйста обратитесь в техническую поддержку.

2 **Правила техники безопасности**

Программное обеспечение и дополнительную информацию Вы

1 **Перед началом работы** Данное руководство применимо к разным моделям NVR с этой

использованием регистратора и сохраните его.

версией интерфейса (разные виды корпуса).

регистратора, или напечатаны неправильно.

можете найти на сайте *www.gtvs.ru.*

уведомления.

(1) Выкрутите винты и снимите верхнюю крышку.

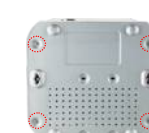

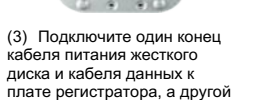

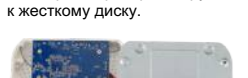

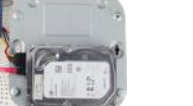

#### **■ Установка жесткого диска NVR (2)**

(1) Выкрутите винты со стороны боковых стенок и задней панели и снимите верхнюю крышку.

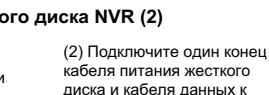

винтов на жестком диске с основанием корпуса и закрепите диск.

(4) Установите крышку на место и закрепите винтами.

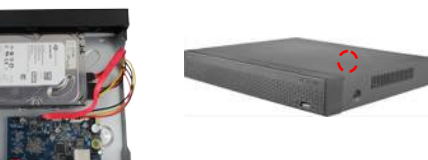

**■ Установка жесткого диска NVR (3)**

(1) Выкрутите винты и снимите верхнюю крышку.

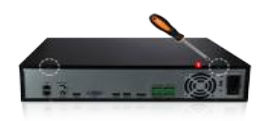

(2) Снимите стойку для крепления дисков. (3) Установите жесткие диски в стойку сверху вниз. (4) Закрепите диски винтами. (5) Установите стойку и закрепите ее. (6) Подключите кабели питания и передачи данных.

(7) Установите крышку и закрепите ее винтами.

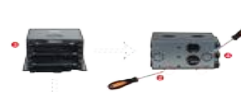

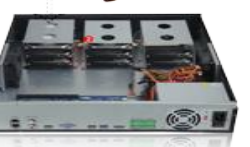

# **■ Задняя панель PoE NVR 8-каналов**

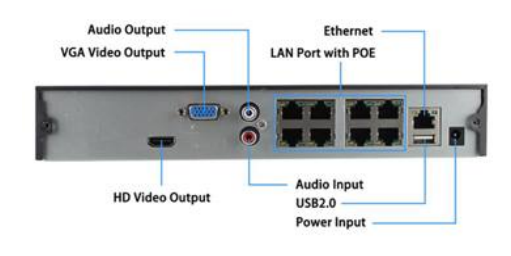

## **■ Задняя панель NVR общего типа**

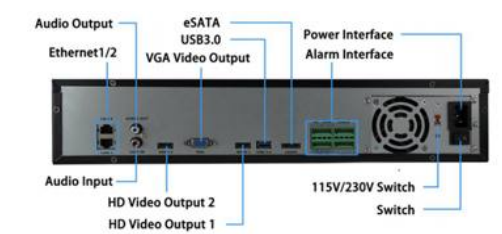

#### **Внимание**:

FÈ<br>aдней панели сетевого видеорегистратора PoE аналогичны изображенному выше, но внешний вид продукта, включая кнопки, интерфейсы и расположение, приведены только для справки.

СЕПодключения задней панели сетевого регистратора аналогичны изображенным выше, но без портов PoE. Могут быть различия в кнопках, интерфейсах и компоновке. Принимайте это во внимание.

# 4 **Базовые операции**

## **■ Загрузка**

Убедитесь в том, что входное напряжение соответствует параметрам NVR. Подключите устройство к монитору и к адаптеру питания (если он есть). Подключите питание, включите кнопку питания (если она доступна), после чего устройство выполнит загрузку.

#### **Внимание:**

1. Рекомендуется использовать источники питания с международными сертификатами, со стабильными значениями напряжения и низким уровнем пульсаций и помех.

2. Рекомендуется изменить пароль администратора устройства (имя пользователя по умолчанию - "admin", пароль -«12345») при первой загрузке. Для обеспечения безопасности устройства, сохраните пароль для входа в систему и регулярно изменяйте его.

#### **■ Изменение пароля**

Шаг 1: После включения устройства выберите язык системы, нажмите «Применить», введите пароль, нажмите «Войти», нажмите «Изменить», чтобы войти в интерфейс изменения пароля.

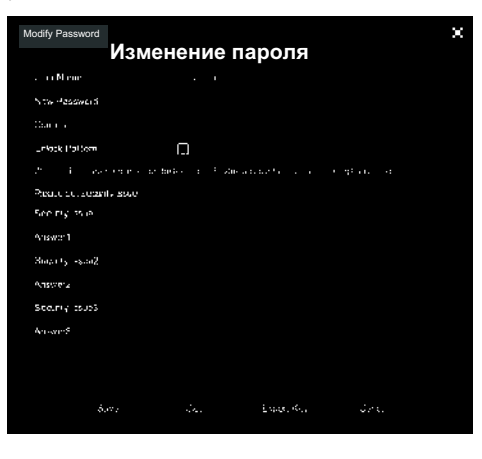

Шаг 2: Введите новый пароль и подтвердите пароль, отметьте «Графический ключ», чтобы дважды нарисовать последовательный графический ключ, состоящий из 4-9 точек.

Шаг 3: Задайте контрольный вопрос, выберите контрольный вопрос 1, 2, 3 в раскрывающемся списке и установите ответ на соответствующий контрольный вопрос.

Шаг 4: Вставьте флэш-диск в устройство и нажмите «Экспорт ключа> Подтвердить> Сохранить». Пароль изменен.

# **■ Быстрый запуск**

После включения устройства пользователь может настроить системное время, конфигурацию сетевых параметров, отформатировать жесткий диск, добавить канал и другие параметры устройства с помощью **Мастера установки**.

(3) Совместите отверстия для

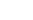

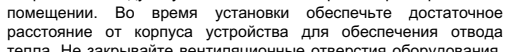

расстояние от корпуса устройства для обеспечения отвода тепла. Не закрывайте вентиляционные отверстия оборудования, устанавливайте оборудование вдали от источников тепла и избегайте повышенной температуры в помещении.

Устройство следует устанавливать в хорошо проветриваемом

- Устройство следует устанавливать горизонтально для избежания дополнительных вибраций при работе.
- Оборудование не является влагозащищенным. Во избежание возгорания, или других опасных ситуаций, вызванных коротким замыканием, не допускайте попадания влаги внутрь устройства и эксплуатации в условиях повышенной влажности.
- Используйте жесткие диски, рекомендованные производителем (обычно это специализированные жесткие диски Seagate или Western Digital), для надежной работы в условиях чтения/записи<br>значительных потоков вилеоданных Приобретайте значительных потоков видеоданных. оборудование у надежных поставщиков.
- Оборудование не выдерживает значительных нагрузок. Не устанавливайте на него тяжелые предметы.
- Установка и эксплуатация устройства должны соответствовать спецификациям и рекомендациям соответствующих национальных, или международных стандартов.

1

плате регистратора, а другой к жесткому диску.

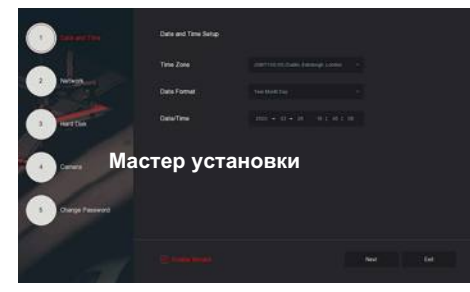

#### **Внимание:**

При первой установке диска необходимо выполнить форматирование.

## **■ Настройка сети**

Перед началом работы необходимо правильно настроить сетевые параметры.

Шаг 1: В режиме наблюдения щелкните правой кнопкой мыши для входа в меню, и нажмите "  $\overleftrightarrow{O}$  " >TCP / IP, для входа в настройки сети. Измените IP-адрес устройства в соответствии с текущим планом сети. IP-адрес сетевого видеорегистратора по умолчанию и PoE NVR - 192.168.1.88.

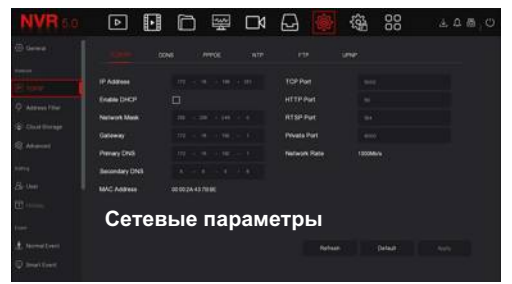

#### **■ Добавление устройства**

Перед настройкой доступа к IP-каналу убедитесь в корректности сетевых настроек NVR.

Шаг 1: В режиме наблюдения щелкните правой кнопкой мыши, для входа в меню, и нажмите « **У** » для входа войти в интерфейс добавления канала.

Шаг 2: Добавляйте IP камеры автоматически или вручную. Для автоматического режима нажмите кнопку «Автодобавление». Для добавления в ручном режиме , нажмите «Поиск», NVR выполнит поиск устройств в локальной сети с протоколом «Onvif And Private» (для наших IP-камер рекомендуется использовать «Private»). Выберите IP-устройство и нажмите «Добавить».

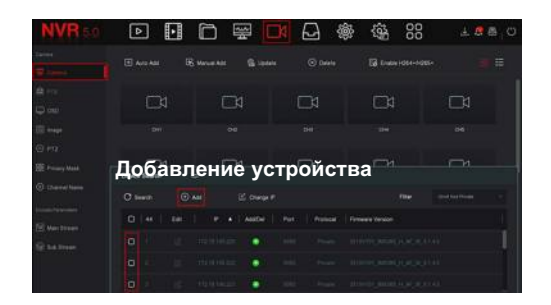

# **■ Настройка записи**

#### **Внимание**:

По умолчанию NVR записывает все каналы 24 часа постоянно.

Шаг 1: В интерфейсе предварительного просмотра щелкните правой кнопкой мыши для входа в меню, и нажмите « $\sqrt{ }$ входа в интерфейс настройки записи. Шаг 2: Выберите канал и необходимый тип записи. Удерживая левую кнопку мыши, перетащите указатель мыши на таблицу периода времени, или нажмите «Редактировать», чтобы установить расписание записи. Нажмите «Применить» для сохранения.

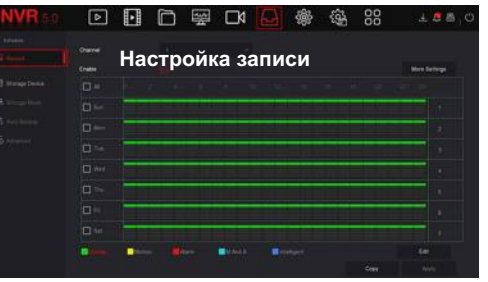

# **■ Воспроизведение**

# **◊** Быстрый просмотр

Шаг 1: В режиме наблюдения выберите канал предварительного просмотра, панель управления появится под изображением.

 $\Box$  Шаг 2: Нажмите " $\Box$  " для входа в панель быстрого просмотра. Вы можете воспроизводить последние 5 минут видео текущего канала.

## **◊** Воспроизведение видео

Шаг 1: В режиме наблюдения щелкните правой кнопкой мыши для входа в меню, и нажмите « П В » чтобы войти в интерфейс воспроизведения.

Шаг 2: Выберите «Канал> Дата», записанное видео отобразится на шкале воемени. нажмите «  $\text{max } z$ : вымерите мисле и для начале времени, нажмите «

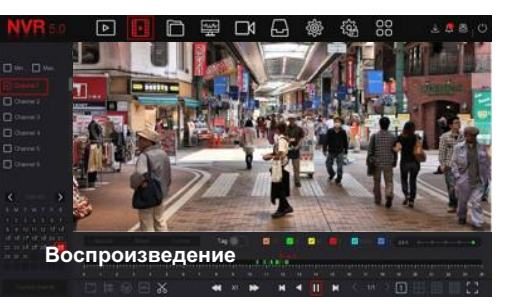

## **■ Общие события**

Шаг 1: В режиме наблюдения, по правому клику зайдите в меню, и выберите "  $\frac{1}{200}$ "> Событие".

Шаг 2: Выберите в меню "Event Type > Channel > Enable" и задайте требования по тревогам. Обычно опции тревоги устройства включают в себя: обнаружение движения, саботаж, потерю сигнала, тревожные вход/ выход, обработку исключений и зуммер.

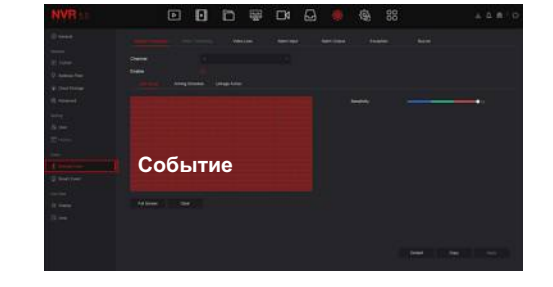

#### **■ Интеллектуальные события**

Шаг 1: В режиме наблюдения, по правому клику зайдите в меню, и выберите " $\frac{1}{100}$ " > Smart Event".

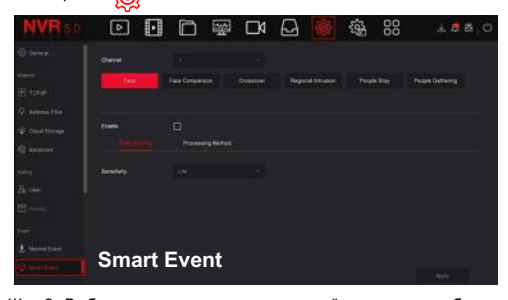

Шаг 2: Выберите режим интеллектуальной тревоги по событию для настройки канала. Устройство поддерживает интеллектуальные оповещения о событиях, включая Face, Face Comparison, Crossover, Regional Intrusion, People Stay и People Gathering. Для каждого интеллектуального обнаружения можно<br>настроить разные правила сигнализации. сигнализации.

#### **Внимание:**

1. Только каналы IPC, которые поддерживают интеллектуальные функции, такие как обнаружение лиц и сравнение лиц, и т.д. поддерживают интеллектуальные события в этом интерфейсе. 2. Для каждгом канале интеллектуального события можно настроить - до 1 правила обнаружения лиц, 4 правила обнаружения пересечения линии, 4 правила вторжения в зону, 4 правила обнаружения пребывания людей и 4 правила сбора людей.

# 5 **WEB доступ**

Шаг 1: При подключении по локальной сети, убедитесь что Ваши регистратор и компьютер находятся в одном сетевом сегменте. Откройте браузер IE и введите адрес NVR: например, "http://192.168.1.88/" (если http-порт был изменен на 89, тогда для входа в панель регистрации введите «http: // 192.168.1.88:89/»).

Шаг 2: Выберите язык, введите имя пользователя (по умолчанию «**admin**»), пароль (по умолчанию «**12345**») и нажмите «Вход».

Шаг 3: В режиме наблюдения нажмите «Воспроизвести», чтобы просмотреть видео. При первом подключении Вам необходимо загрузить и установить плагин, а затем предварительно просмотреть его.

#### **Внимание:**

Если у Вас не получается выполнить вход на устройство, откройте браузер IE, выберите «Инструменты»> «Свойства обозревателя»> «Безопасность»> «Пользовательский уровень»> «Элементы управления ActiveX и плагины» и разрешите использование всех опций.

# 6 **Подключение iVMS320**

Программное обеспечение для удаленной работы Вы можете скачать с сайта www.gtvs.ru. Поддерживаются версии для операционных систем Windows и MacOS.

Скачайте необходимую Вам версию. Следуйте инструкциям для завершения установки. Добавьте устройства в программу, для просмотра, управления и т.д..

# 7 **Мобильный доступ**

Используйте телефон для сканирования QR-кода или выполните поиск «iVMS320» в магазине приложений, чтобы загрузить и установить приложение iVMS320.

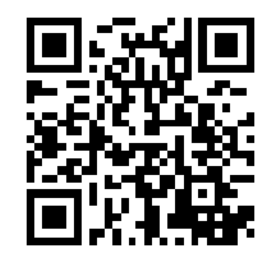

После регистрации и входа в систему, Вы можете добавлять устройства для удаленного просмотра, работы с записанными данными, управления устройствами и т.д..

# 8 **Правовая информация**

Обратите особое внимание на следующие исключения или ограничения ответственности:

1. Компания не несет ответственности за телесные повреждения или материальный ущерб Вам, или третьему лицу, если регистратор прерывает работу или выходит из строя по любой из следующих причин: несоблюдение требований при установке или использовании; вследствии требований национальных или общественных интересов; форс-мажор; по Вашим собственным или сторонним причинам (включая, помимо прочего, использование сторонних продуктов, программного обеспечения или компонентов и т. д.).

2. Компания не заявляет и не подразумевает, что это оборудование рекомендуется для специального назначения.Этот продукт нельзя использовать в медицинском целях, оборудовании для обеспечения безопасности, или для других приложениий, где поломка оборудования может привести к угрозе для жизни, или телесным повреждениям и т.д. Вы несете ответственность за любые убытки или ответственность, возникающие в результате вышеуказанного использования.

3. Регистратор при правильной установке и использовании, поможет Вам обнаружить несанкционированное вторжение, но не гарантирует предотвращение материального ущерба, несчастных случаев, травм. В обычной жизни Вы должны быть осторожными и повышать свою осведомленность о безопасности.

4. Компания не несет ответственности за любые косвенные, случайные, особые штрафные убытки, претензии, потерю имущества, потерю каких-либо данных или документов. Ответственность компании по выплате компенсации не превышает суммы, которую вы заплатили за этот продукт.